# Quick start guide

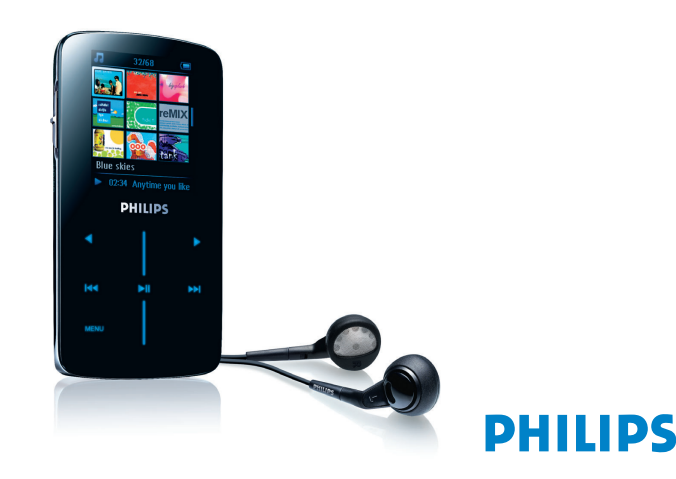

 $\bigodot$  Be resp

SA9324 SA9325 SA9344 SA9345

### What's in the box

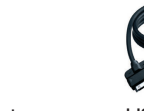

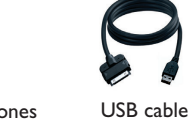

CD-ROM containing Windows Media Player 11, Philips Device Manager, MediaConverter for Philips, User Manual, Tutorials and Frequently Asked Questions

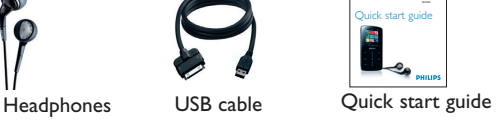

**1** Insert the CD supplied with your product into the CD ROM drive of your PC.

- **2** Follow the onscreen instructions to complete the installation of **Windows Media Player, Media Converter for Philips** and **Philips Device Manager**.
- **3** If the installation program does not start automatically, browse the CD contents via **Windows Explorer** and run the program by double clicking on the file ending with .exe.

## **Connect**

#### **A** Connect to PC

A Transfer music and pictures with Windows Media Player 11 Download Windows Media Player11:

## 3 Transfer

**1** Connect your player to the PC using the supplied USB cable.

#### **2** Start **Media Converter for Philips**.

Overview of control and selection

4 Enjoy

- **1** Start **Windows Media Player 11**.
- **2** Connect the player to your computer using the supplied USB cable.
- **3** Once the player is connected, the sync tab changes as shown ( $\blacksquare$ ) and the device and its contents become visible in WMP11 (see figure above).
- **4** WMP11 will automatically start synchronizing the contents of your music library to your player.

Install **Media Restore Pack** on your PC before using your device. This can be done by downloading and installing **Windows Media Player 11** for XP from the Microsoft website at the following link. <http://www.microsoft.com/windows/windowsmedia/download/AllDownloads.aspx> Select **Windows Media Player** , Version 11 for XP and the language of your choice.

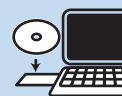

<http://www.microsoft.com/windows/windowsmedia/player/11/default.aspx>

- **1** Turn on the player.
- **2** Connect the player to PC as shown.
- *> The screen of the player indicates the connection with PC.*

Your player has touch sensitive controls that respond to the touch of your fingers. The Vertical touch strip (see picture) is used to scroll through lists. It responds to the following finger movements.

- **3** In the **Convert to:** option at the bottom of the screen, select **Current Device**, the content will be stored directly on the connected player.
- **4** Press **Add Media** to select the Video files to be transferred OR Drag and drop your video files from **Windows Explorer** into the while box shown.

#### **5** Press **Convert**.

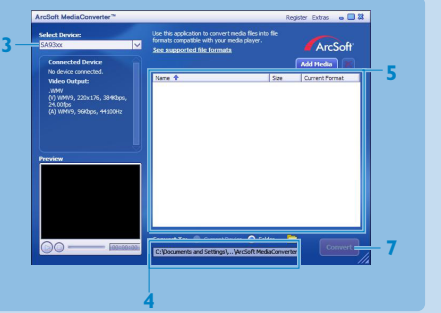

**Important** This is critical to ensure the proper working of your player when connected to the PC.

#### **For Windows XP users**

In order to run this software, you need to have **Windows XP Service Pack 2** (SP2) installed on your PC. If you do not , you will be prompted to do so. When installation is completed, connect device to PC.

#### **For Vista N users in Europe**

**Important** MediaConverter for Philips cannot be used to transfer videos that come from online stores / services ( i.e. purchased, rental or subscription video that is DRM protected). You will need to use ws Media Player 11 (or the software provided by the onli

For details on how to set synchronization options in WMP11 , pls refer to the user manual.

#### **B** Transfer video

Your player will be charged when connected to the PC.

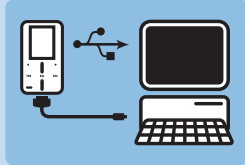

**3**

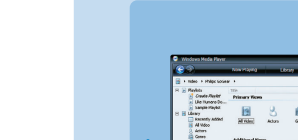

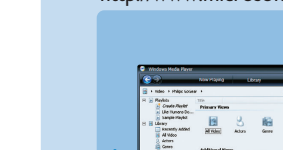

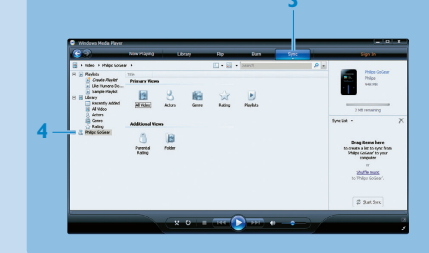

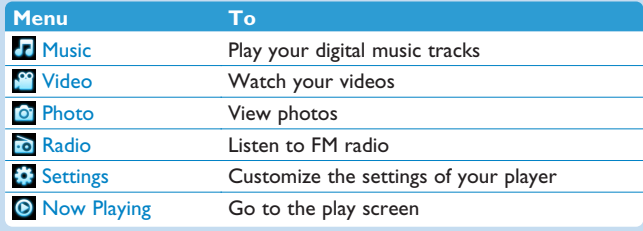

#### **B** Vertical touch strip navigation

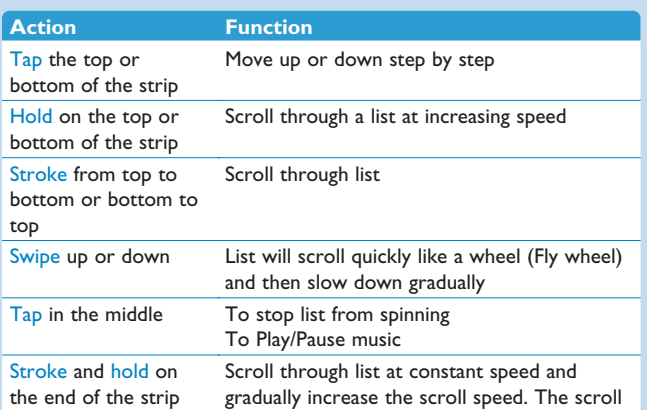

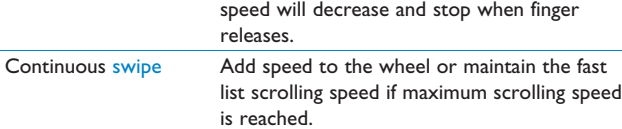

### **Troubleshooting**

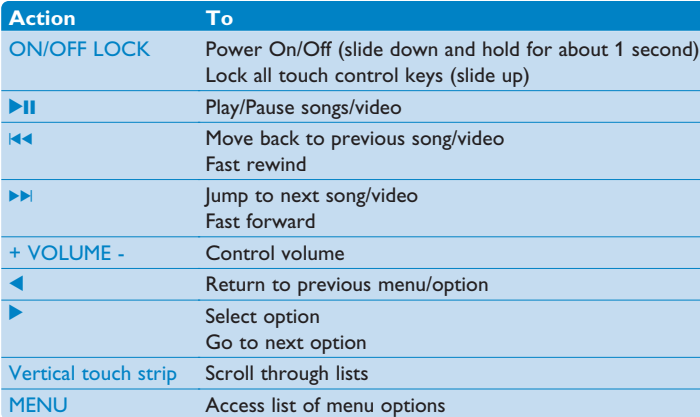

service provider) for this purpose.

How do I reset my player?

Insert a pin or a sharp object into the reset hole located at the back of the player to reset it. You will need to power on the player after resetting it. Please refer to the user manual for more troubleshooting advice

### Need help?

User Manual

See the user manual that came with your player.

#### Online

Go to [www.philips.com/welcome](http://www.philips.com/welcome)

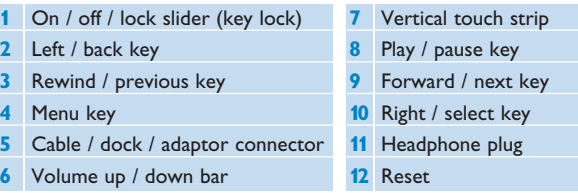

### Printed in China wk7265

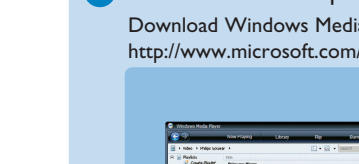

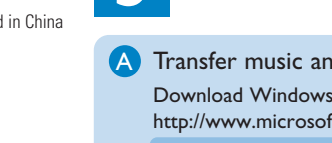

Specifications are subject to change without notice. Trademarks are the property of Koninklijke Philips Electronics N.V. or their respective owner 2007 © Koninklijke Philips Electronics N.V. All rights reserved.

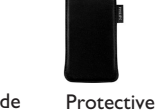

pouch

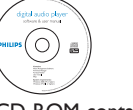

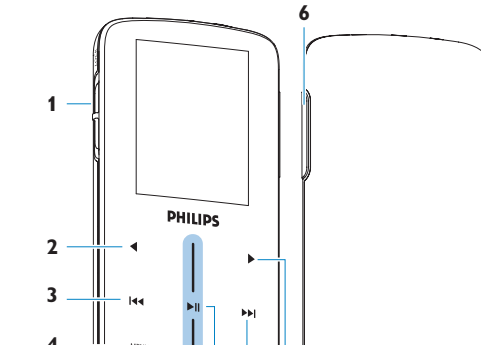

### **Install**

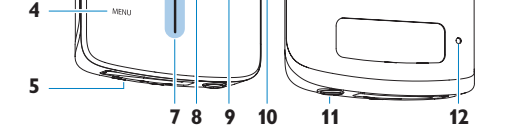

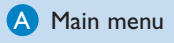

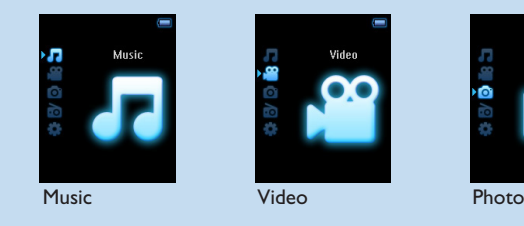

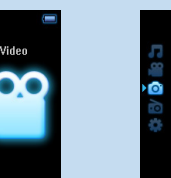

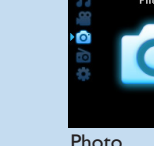

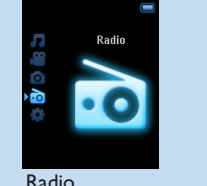

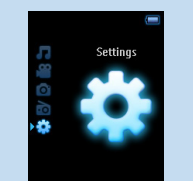

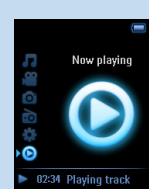

Radio Settings Now playing

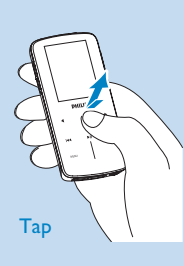

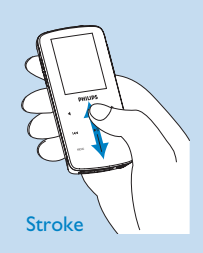

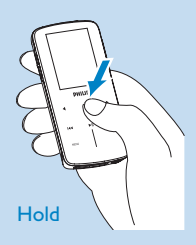

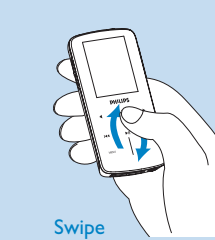

If needed, the files will first be converted to a format that the player can playback. The conversion takes time and please be patient.

*> All the converted files will be transferred to the player.*

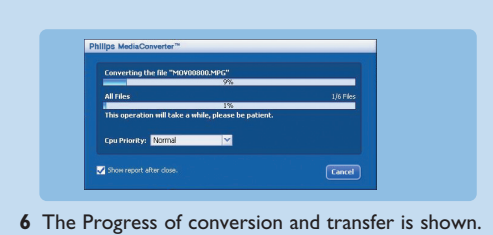

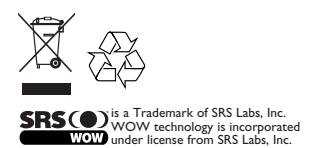